# Руководство по эксплуатации IP-видеорегистратора BDR6V

# Оглавление

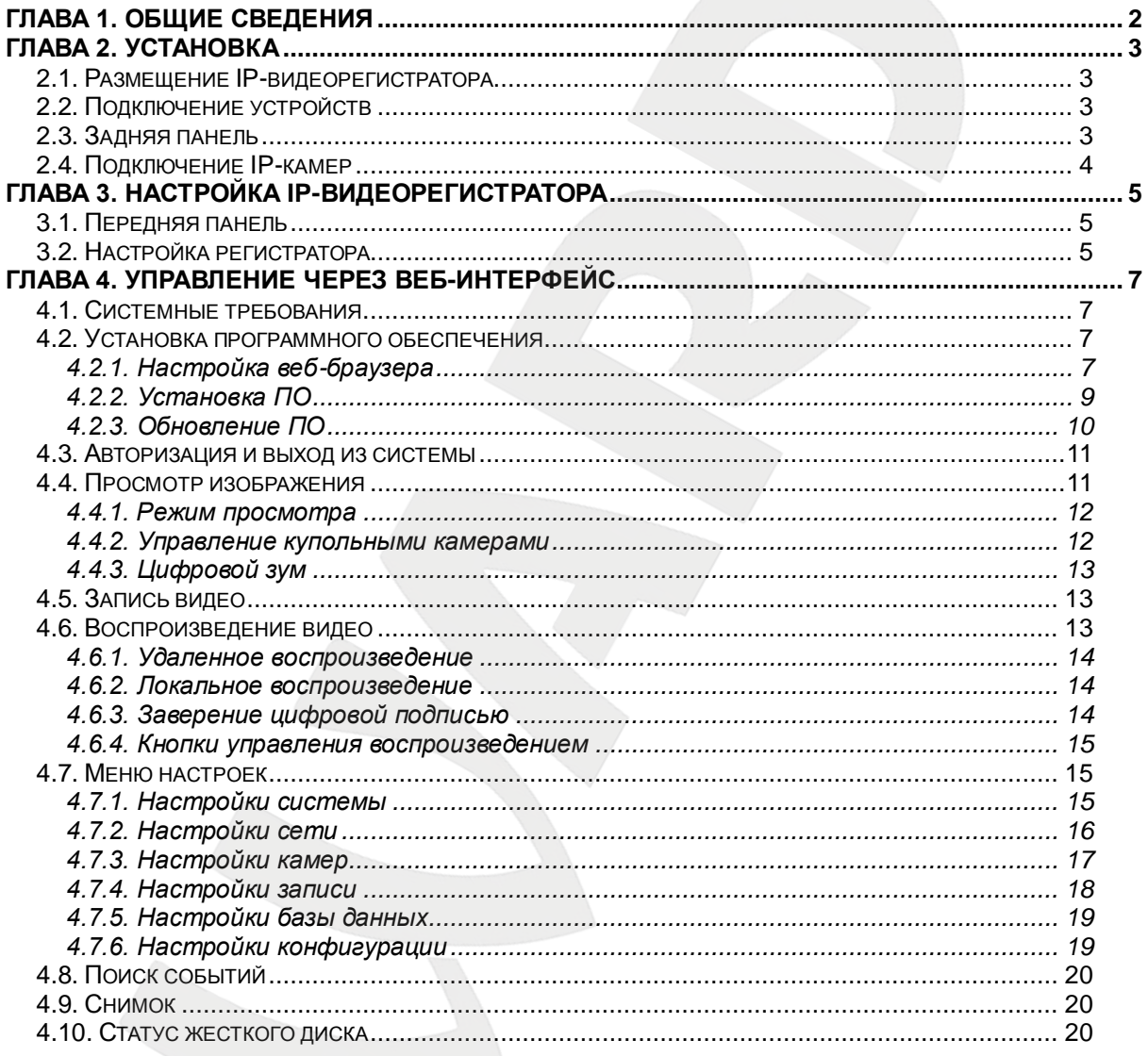

# **Глава 1. Общие сведения**

## <span id="page-2-0"></span>**Инструкция по безопасности:**

- Устанавливайте IP-видеорегистратор в специальную стойку или на ровную устойчивую поверхность.
- Используйте IP-видеорегистратор только внутри помещения. Избегайте близости с источниками влаги, пыли и дыма.
- Для исключения перегрева, ни в коем случае не блокируйте циркуляцию воздуха вокруг IP-видеорегистратора.
- Избегайте попадания прямых солнечных лучей в течение длительного времени, а также нахождения поблизости обогревательных приборов.
- Перед чисткой IP-видеорегистратора выключите его и выньте вилку из розетки. Не используйте жидкие чистящие средства или аэрозоль. Используйте мягкую сухую тряпочку для протирания внешних поверхностей.
- Отключайте IP-видеорегистратор перед подключением или отключением устройств, за исключением USB-устройств.

## **ВАЖНО!**

Перед использованием IP-видеорегистратора внимательно изучите данное руководство. Убедитесь, что все элементы комплекта поставки присутствуют в коробке и не имеют повреждений. В противном случае, не устанавливайте и не используйте данное устройство! Свяжитесь c Вашим региональным дилером или магазином, где Вы приобрели IPвидеорегистратор.

# **Глава 2. Установка**

<span id="page-3-0"></span>Данная глава содержит сведения, необходимые для установки IPвидеорегистратора.

Во избежание потери данных или повреждений, вызванных резкими перепадами напряжения, рекомендуется использовать источник бесперебойного питания (UPS).

# **2.1. Размещение IP-видеорегистратора**

<span id="page-3-1"></span>Выберите место для установки или монтирования IP-видеорегистратора. Убедитесь, что циркуляция воздуха вокруг IP-видеорегистратора не затруднена. Максимальная рабочая температура устройства составляет 40°C. В IPвидеорегистраторе выделяемое тепло отводится к нижней части корпуса устройства.

## **ПРИМЕЧАНИЕ!**

При установке регистратора убедитесь, что для циркуляции воздуха достаточно места.

# **2.2. Подключение устройств**

<span id="page-3-2"></span>Перед подачей питания соедините IP-видеорегистратор с коммутатором. Подключите монитор через HDMI разъем (если требуется).

# <span id="page-3-3"></span>**2.3. Задняя панель**

На задней панели IP-видеорегистратора расположены следующие разъемы:

## **Разъем питания:**

Служит для подключения блока питания DC12V, идущего в комплекте с видеорегистратором.

## **ВНИМАНИЕ!**

Не используйте блоки питания, не одобренные производителем!

# **Сетевой разъем:**

Разъем RJ45 для подключения к сети Ethernet. Для доступа к IP-видеорегистратору используется веб-браузер Internet Explorer.

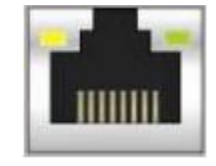

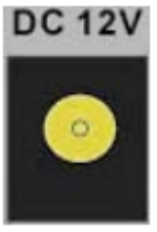

## **USB:**

Разъемы для подключения USB накопителей, манипуляторов «мышь».

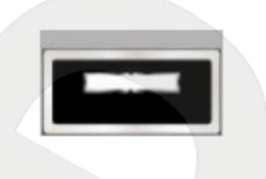

## **2.4. Подключение IP-камер**

<span id="page-4-0"></span>Данный IP-видеорегистратор поддерживает функцию двойного кодирования, позволяя задавать отдельный тип потока для просмотра видео в многооконном режиме и для записи видео.

## **ПРИМЕЧАНИЕ!**

Перед подключением IP-камеры к IP-видеорегистратору BDR6VP убедитесь, что ей присвоен статический IP-адрес из той же подсети, иначе IP-видеорегистратор не сможет обнаружить IPкамеру.

После подключения, через IP-видеорегистратор можно настроить функцию двойного кодирования камеры. Для этого нужно выбрать: D1(H.264) – для многоканального просмотра видео в режиме реального времени; 1080p(H.264) – для просмотра видео в одноканальном режиме и для записи видео. Для использования данной функции IP-камера должна поддерживать двойное кодирование.

## **ПРИМЕЧАНИЕ!**

После подключения IP-камеры потребуется 30-60 секунд для настройки двойного кодирования и получения изображения с камеры.

# **Глава 3. Настройка IP-видеорегистратора**

<span id="page-5-0"></span>Перед началом эксплуатации IP-видеорегистратора требуется предварительная настройка. Далее в данной главе будет описано назначение индикаторов на передней панели и общая настройка IP-видеорегистратора.

# <span id="page-5-1"></span>**3.1. Передняя панель**

На передней панели расположены:

- Индикатор питания
- Индикатор тревоги
- Индикатор записи
- Индикатор сетевой активности
- 3 разъема USB 2.0 для подключения USB накопителей и манипулятора «мышь»

# <span id="page-5-2"></span>**3.2. Настройка регистратора**

Подключите к выходу HDMI монитор или телевизор с поддержкой HDMI.

Для настройки необходимо авторизоваться под учетной записью администратора. По умолчанию логин и пароль администратора, соответственно: **admin**, **1234**. Выберите соответствующего пользователя и введите пароль. Для управления используется манипулятор «мышь», подключенный к одному из USB разъемов.

В левом нижнем углу экрана нажмите пиктограмму **[Настройка]** и выберите **«Menu»** (*Рис. 3.1*).

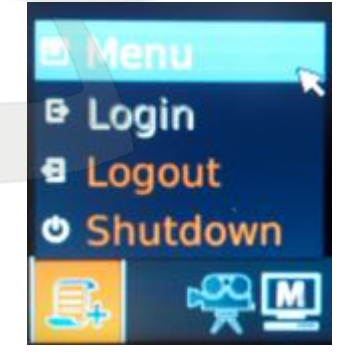

*Рис. 3.1*

Далее выберите **«Системные»** (в центре экрана) (*Рис. 3.2*).

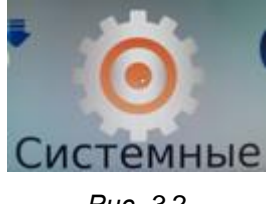

*Рис. 3.2*

В отобразившемся меню выберите **«Настройки сети»**. Откроется окно общих настроек сети (*Рис. 3.3*).

|                                       | Настройки сети |     |     |   |
|---------------------------------------|----------------|-----|-----|---|
| Тип сети                              |                |     | LAN |   |
| Настройки сети                        |                |     |     |   |
| Порт соединения Web<br>Настройки DDNS | ьs             | Num | 80  | ÷ |

*Рис. 3.3*

Выберите **«Настройки сети»** для детальной настройки параметров сетевого подключения (*Рис. 3.4*).

| <b>DHCP</b>            |     | Выкл | ۰   |     |            |
|------------------------|-----|------|-----|-----|------------|
| 伯                      | 192 | 168  |     | 146 | <b>Num</b> |
| Маска подсети          | 255 | 255  | 255 | 0   | <b>Num</b> |
| Шлюз                   | 192 | 168  |     | 146 | Num        |
| <b>DNS</b>             | 192 | 168  | Ŭ   | 1   | Num        |
| Соединять при загрузке |     |      | Да  |     | ٠          |
| Перезапуск сети        |     |      | He  |     | ٠          |

*Рис. 3.4*

Выберите либо использование DHCP сервера, либо задайте статический IP-адрес.

# **Глава 4. Управление через веб-интерфейс**

<span id="page-7-0"></span>Для удаленного управления видеорегистратором используется встроенное программное обеспечение (ПО), предназначенное для управления через браузер Internet Explorer. С помощью данного ПО пользователю доступен просмотр записей и видео в режиме реального времени, а также настройка видеорегистратора через локальную сеть или Интернет с помощью компьютера.

Пользователю будет предложена установка компонентов управления, которые необходимы для использования программного обеспечения при первом подключении к IP-регистратору.

К IP-видеорегистратору может быть выполнено до 4-х одновременных подключений: может быть подключен только 1 администратор (**«admin»**) и 3 пользователя (**«user»**).

<span id="page-7-1"></span>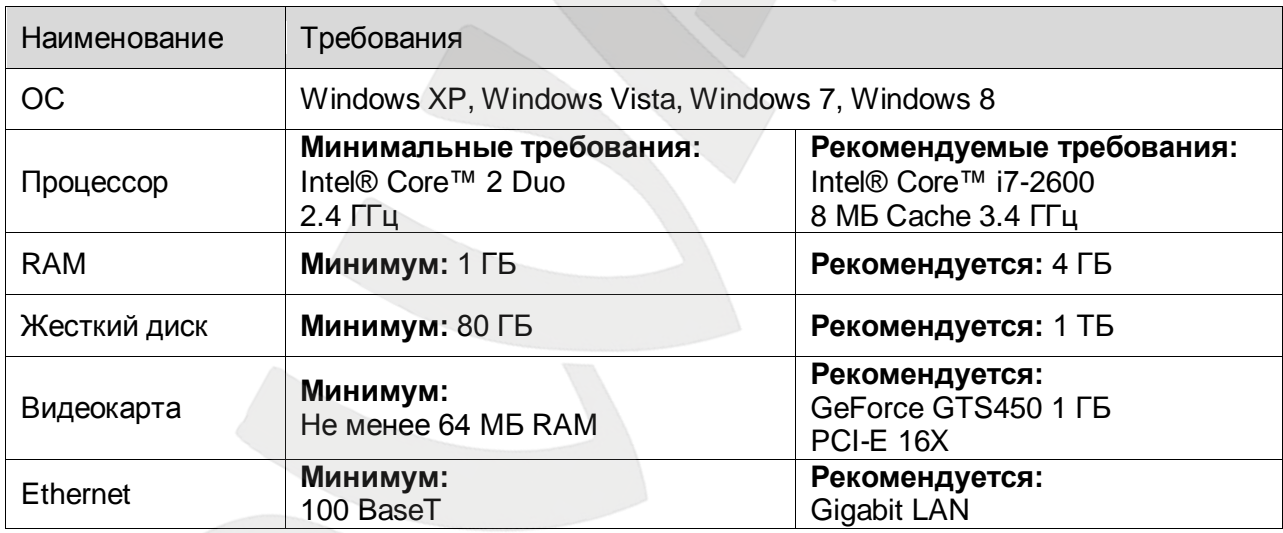

## **4.1. Системные требования**

## **4.2. Установка программного обеспечения**

<span id="page-7-2"></span>Данный параграф описывает установку программного обеспечения, необходимого для удаленного управления IP-видеорегистратором с помощью веб-браузера.

# **4.2.1. Настройка веб-браузера**

<span id="page-7-3"></span>Для удаленного управления IP-видеорегистратором, необходимо установить компоненты ActiveX. Для этого необходимо настроить веб-браузер так, как описано ниже.

## **ПРИМЕЧАНИЕ!**

Настройка веб-браузера показана на примере Internet Explorer 8.0.

Перед началом использования ПО необходимо выполнить:

**Шаг 1:** для запуска Internet Explorer используйте меню **«Пуск»**.

**Шаг 2:** перейдите в *Сервис – Свойства обозревателя – Безопасность*.

**Шаг 3:** в поле выбора зоны выберите **«Надежные узлы»** и нажмите кнопку **[Узлы]**

для настройки параметров безопасности (*Рис. 4.1*).

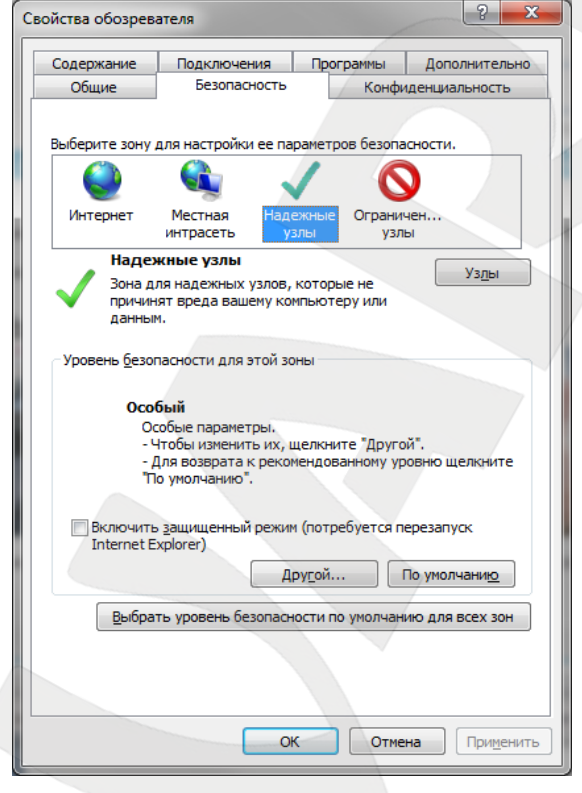

*Рис.4.1*

**Шаг 4:** снимите галочку с опции **«Для всех узлов этой зоны требуется проверка серверов (https:)»**. Введите IP-адрес видеорегистратора и нажмите кнопку **[Добавить]** (*Рис.4.2).*

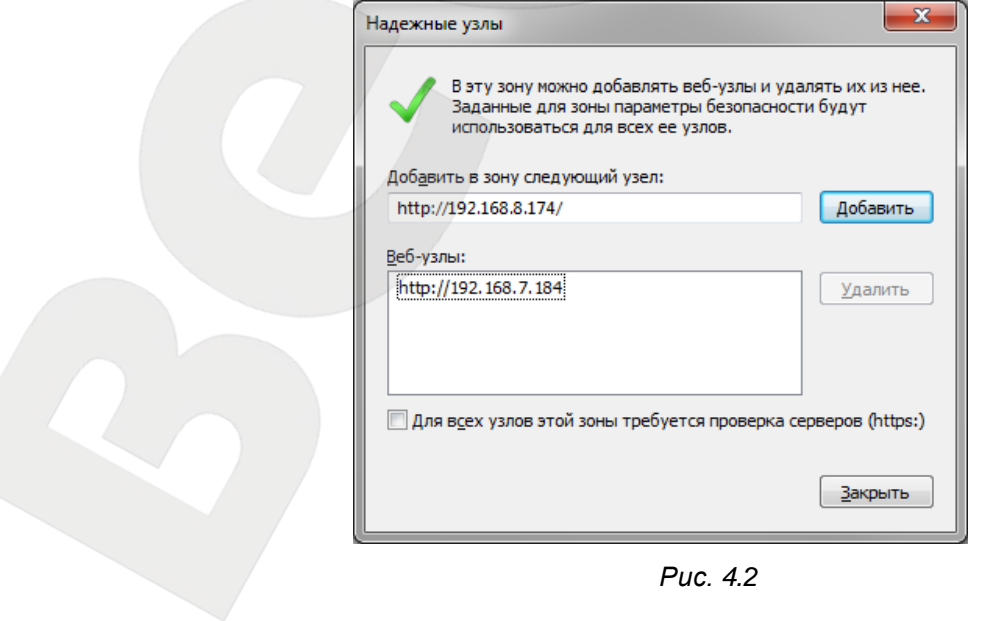

**Шаг 5:** нажмите **[ОК]** для сохранения настроек и закрытия окна доверенных узлов. **Шаг 6:** в блоке **«Уровень безопасности для этой зоны»** нажмите кнопку **[Другой…]** (*Рис. 4.1*), после чего появится окно параметров безопасности (*Рис. 4.3*).

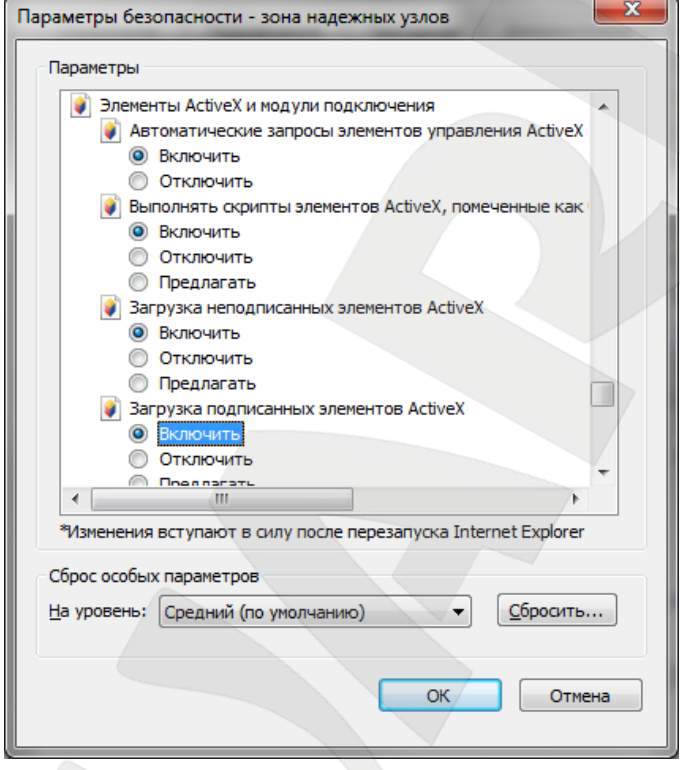

*Рис.4.3*

В блоке **«Элементы ActiveX и модули подключения»** разрешите все функции (выберите опцию **«Включить»**) и нажмите **[ОК]** во всех открытых окнах. Если все шаги проделаны корректно, то Вы сможете приступить к установке ПО.

## **4.2.2. Установка ПО**

<span id="page-9-0"></span>Для начала установки программного обеспечения выполните действия, описанные в пункте [4.2.1.](#page-7-3) После этого проделайте следующие шаги:

## **ПРИМЕЧАНИЕ!**

Установка программного обеспечения показана на примере Internet Explorer 8.0.

**Шаг 1:** откройте меню **«Пуск»** и запустите браузер Internet Explorer.

**Шаг 2:** введите IP-адрес видеорегистратора в адресной строке веб-браузера и нажмите кнопку **[Enter]**.

## **ПРИМЕЧАНИЕ!**

Если значение HTTP-порта по умолчанию было изменено (например, используется значение 79), то после IP-адреса видеорегистратора необходимо ввести номер порта (например: http://192.168.80.6:79). Не используйте значения портов в диапазоне 81-96, так как эти значения зарезервированы для обеспечения прямого доступа к IP-камерам, подключенным к видеорегистратору (см. пункт [2.4\)](#page-4-0).

**Шаг 3:** в появившихся диалоговых окнах установки компонентов ActiveX ответьте утвердительно. После этого ПО для удаленного управления видеорегистратором будет загружено и установлено на ПК автоматически.

**Шаг 4:** далее запустится процесс проверки наличия установленного ранее ПО. Это может занять до 30 секунд.

**Шаг 5:** удалите файлы Cookie. Для этого в верхней панели браузера Internet Explorer нажмите кнопку **[Безопасность]**, в открывшемся меню выберите опцию **«Удалить журнал обозревателя»**, в появившемся окне отметьте галочкой **«Кукифайлы»** и нажмите кнопку **[Удалить]**.

**Шаг 6:** после успешной установки ПО, появится окно авторизации.

#### **4.2.3. Обновление ПО**

<span id="page-10-0"></span>Если доступна новая версия программного обеспечения, пользователю будет предложено обновить текущую версию, используемую для управления IPвидеорегистратором. Для обновления программного обеспечения проделайте шаги, описанные ниже:

#### **ПРИМЕЧАНИЕ!**

Обновление программного обеспечения показано на примере Internet Explorer 8.0.

**Шаг 1:** запустите браузер Internet Explorer, введите IP-адрес видеорегистратора и в появившемся окне введите имя пользователя и пароль для доступа к IPвидеорегистратору.

**Шаг 2:** появится окно обновления текущей версии программного обеспечения, в котором необходимо ответить утвердительно.

**Шаг 3:** удалите файлы Cookie. Для этого в верхней панели браузера Internet Explorer нажмите кнопку **[Безопасность]**, в открывшемся меню выберите опцию **«Удалить журнал обозревателя»**, в появившемся окне отметьте галочкой **«Кукифайлы»** и нажмите кнопку **[Удалить]**.

**Шаг 4:** повторите действия, описанные в **Шаге 1**. Если все шаги были проделаны верно, то после успешной авторизации Вы сможете использовать обновленную версию ПО.

# **4.3. Авторизация и выход из системы**

<span id="page-11-0"></span>После того как Вы перешли по IP-адресу видеорегистратора, появится окно авторизации, показанное на *Рис.4.4*.

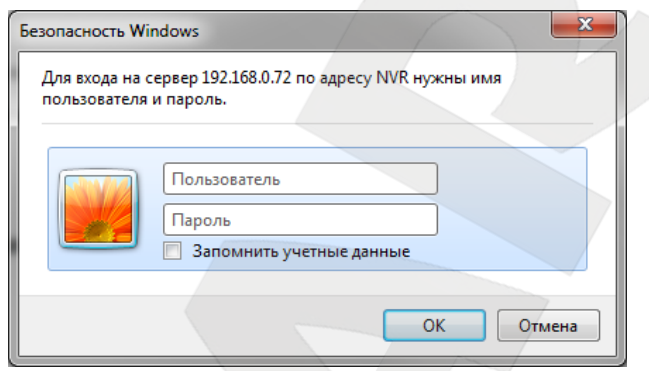

*Рис. 4.4*

Допускается 4 одновременных подключения: одно подключение администратора (логин **«admin»**) и 3 подключения пользователей (логин **«user»**). Для авторизации на IPвидеорегистраторе проделайте шаги, описанные ниже:

**Шаг 1:** запустите браузер Internet Explorer, введите IP-адрес видеорегистратора и нажмите кнопку **[Enter]**.

**Шаг 2:** в появившемся окне введите **«Имя пользователя»** и **«Пароль»**. По умолчанию для администратора используются: «Имя пользователя»: **admin**, «Пароль»: **1234**. Для пользователя: «Имя пользователя»: **user** , «Пароль»: **4321**.

**Шаг 3:** после ввода данных учетной записи нажмите кнопку **[ОК]** для доступа к вебинтерфейсу видеорегистратора и просмотру изображения с камер.

В случае закрытия браузера Internet Explorer будет произведен выход из системы и разрыв соединения с видеорегистратором.

После успешной авторизации пользователю будет доступен ряд функций, которые описаны ниже в настоящем руководстве.

# **4.4. Просмотр изображения**

<span id="page-11-1"></span>Пользователю доступен просмотр изображения в режиме реального времени с камер, подключенных к видеорегистратору. Для перехода к данному меню нажмите

кнопку **[Live]** (Просмотр) в верхней панели кнопок. В меню просмотра

изображения пользователю доступны: изменение режима просмотра изображения с камер, управление купольными камерами и настройки зума.

## **4.4.1. Режим просмотра**

<span id="page-12-0"></span>Для просмотра изображения с камер пользователю доступны следующие режимы разбиения окон: 1х1, 2х2 и 3х3. Кнопки переключения режимов просмотра доступны в разделе **«РЕЖИМ»** на панели управления слева. Для просмотра изображения с одной камеры в режиме 1х1 нажмите левой кнопкой мыши два раза по изображению либо нажмите на кнопку с номером требуемой камеры в разделе **«КАМЕРА»** на панели управления слева.

## **4.4.2. Управление купольными камерами**

<span id="page-12-1"></span>ПО для удаленного управления видеорегистратором также позволяет пользователю удаленно управлять купольными IP-камерами. Если к видеорегистратору подключена купольная IP-камера, ее иконка в разделе **«КАМЕРА»** на панели управления слева изменится на значок купола. Нажмите на кнопку с номером требуемой купольной камеры для просмотра изображения в режиме 1х1, после чего на панели слева появятся следующие элементы управления купольной камерой:

**Автофокус (A.F.)**: нажмите данную кнопку для автоматической настройки фокуса.

**Установка и переход к заданной позиции (•←)**: ПО управления видеорегистратором позволяет сохранять до 255 предустановленных позиций для купольных камер. Используйте навигационные кнопки для установки направления обзора камеры в определенную позицию. Затем, нажмите кнопку **(•←)**, выберите опцию **«Запомнить предуст.»** и в выпадающем меню выберите номер предустановленной позиции.

Для перехода к требуемой позиции нажмите кнопку **(•←)**, выберите опцию **«Перейти к предуст.»** и выберите номер требуемой предустановки.

Для запуска обхода нажмите кнопку **(•←)** и выберите опцию **«Запустить тур»**.

**ID камеры (ID)**: нажмите данную кнопку для изменения ID камеры и протокола.

**Настройка фокуса (Фокус +/-)**: используйте данные кнопки фокусировки для получения четкого изображения.

**Настройка диафрагмы (Диафр. +/-)**: используйте данные кнопки открытия/закрытия диафрагмы для изменения количества проходящего через объектив света.

**Настройка зума (Зум +/-)**: используйте данные кнопки для масштабирования изображения.

**Навигационные кнопки**: данные кнопки используются для поворота и наклона купольных камер. Для изменения направления обзора камеры нажмите кнопку с соответствующей стрелкой.

# **4.4.3. Цифровой зум**

<span id="page-13-0"></span>Для увеличения изображения на экране используйте функцию цифрового зума. Для этого нажмите правой кнопкой мыши на изображении с требуемой камеры и выберите опцию цифрового зума. Внизу изображения появится навигационная область, после чего Вы сможете изменять степень увеличения изображения с камеры. Нажмите левой кнопкой мыши на изображении и, удерживая ее нажатой, переместите изображение для просмотра требуемой области.

## **ПРИМЕЧАНИЕ!**

Использование данной функции требует больших ресурсов компьютера.

## **4.5. Запись видео**

<span id="page-13-1"></span>Функция мгновенной записи позволяет производить запись видео на ПК одним нажатием кнопки. Обратите внимание, что по умолчанию запись звука отключена. Для записи видео со звуком, нажмите на кнопку **[Звук]**, расположенную в левом верхнем углу окна просмотра изображения с камер. Для начала записи выполните следующие шаги:

**Шаг 1:** нажмите кнопку **[Запись]**, расположенную в левом верхнем углу окна просмотра изображения с камер.

**Шаг 2:** в открывшемся окне выберите папку, в которую будет сохранен файл записи, введите имя файла и нажмите кнопку **[Сохранить]**.

**Шаг 3:** для завершения записи, повторно нажмите кнопку **[Запись]**.

## **ПРИМЕЧАНИЕ!**

Сохраненные записи имеют формат **\*.drv**.

Информация о воспроизведении сохраненных записей описана в пункте [4.6.2.](#page-14-1)

#### **4.6. Воспроизведение видео**

<span id="page-13-2"></span>С помощью ПО для удаленного управления видео пользователь может воспроизводить записи, сохраненные как на видеорегистратор, так и на ПК.

Для доступа к окну воспроизведения нажмите кнопку **[Play] (Архив)** в главном окне веб-интерфейса видеорегистратора. В открывшемся окне доступны три вкладки: **«Удаленное воспроизведение»**, **«Локальное воспроизведение»** и **«Заверить»**.

Вкладка **«Удаленное воспроизведение»** предназначена для воспроизведения файлов, сохраненных на видеорегистраторе. Вкладка **«Локальное воспроизведение»** предназначена для воспроизведения файлов, сохраненных на жестком диске вашего ПК. Вкладка **«Заверить»** предназначена для проверки записанных видеофайлов на наличие изменений.

#### **4.6.1. Удаленное воспроизведение**

<span id="page-14-0"></span>Для воспроизведения видеофайлов, сохраненных на видеорегистраторе, нажмите кнопку **[Play] (Архив)** в главном окне веб-интерфейса видеорегистратора и выберите вкладку **«Удаленное воспроизведение»**. В данной вкладке показан временной интервал, в рамках которого были записаны сохраненные видеофайлы.

Для воспроизведения видео выберите начало временного интервала, с которого необходимо начать воспроизведение видео. В поле **«Начало»** Вы можете ввести требуемый интервал вручную или установить его с помощью стрелок в данном поле. Также, для установки времени начала воспроизведения, Вы можете передвинуть ползунок, расположенный ниже поля **«Начало»**.

В поле **«Выбор»** выберите тип действия: воспроизведение или скачивание файла, после чего нажмите кнопку **[Воспр.]** для осуществления выбранного действия.

#### **4.6.2. Локальное воспроизведение**

<span id="page-14-1"></span>Вкладка **«Локальное воспроизведение»** позволяет воспроизводить видео, сохраненное в формате **\*.drv** на жестком диске вашего ПК. Для воспроизведения видеофайлов, сохраненных на жестком диске ПК, нажмите кнопку **[Play] (Архив)** в главном окне веб-интерфейса видеорегистратора и выберите вкладку **«Локальное воспроизведение»**.

Нажмите кнопку **[Открыть]** и в появившемся окне выберите требуемый файл в формате **\*.drv** для воспроизведения. Для воспроизведения выбранного файла нажмите кнопку **[Воспр.]**, для отмены – нажмите кнопку **[Закрыть]**. Для завершения воспроизведения и возврата в главное окно веб-интерфейса нажмите кнопку **[Live] (Просмотр)**.

## **4.6.3. Заверение цифровой подписью**

<span id="page-14-2"></span>Вкладка **«Заверить»** предназначена для проверки записанного видео на наличие изменений с помощью цифровой подписи. Для проверки видео выполните следующие действия:

**Шаг 1:** нажмите кнопку **[Play] (Архив)** в главном окне веб-интерфейса.

**Шаг 2:** в открывшемся окне перейдите на вкладку **«Заверить»**.

**Шаг 3:** нажмите кнопку **[Обзор]** напротив поля с требуемым форматом файла.

**Шаг 4:** после выбора файла нажмите кнопку **[Проверить]**.

Результаты проверки будут показаны в поле **«Журнал»**. Возможны следующие результаты проверки: **GOOD** – видео не было изменено, **BAD** – видео было изменено.

## **4.6.4. Кнопки управления воспроизведением**

<span id="page-15-0"></span>При удаленном и локальном воспроизведении видео, пользователю доступна панель управления воспроизведением. Доступны следующие кнопки:

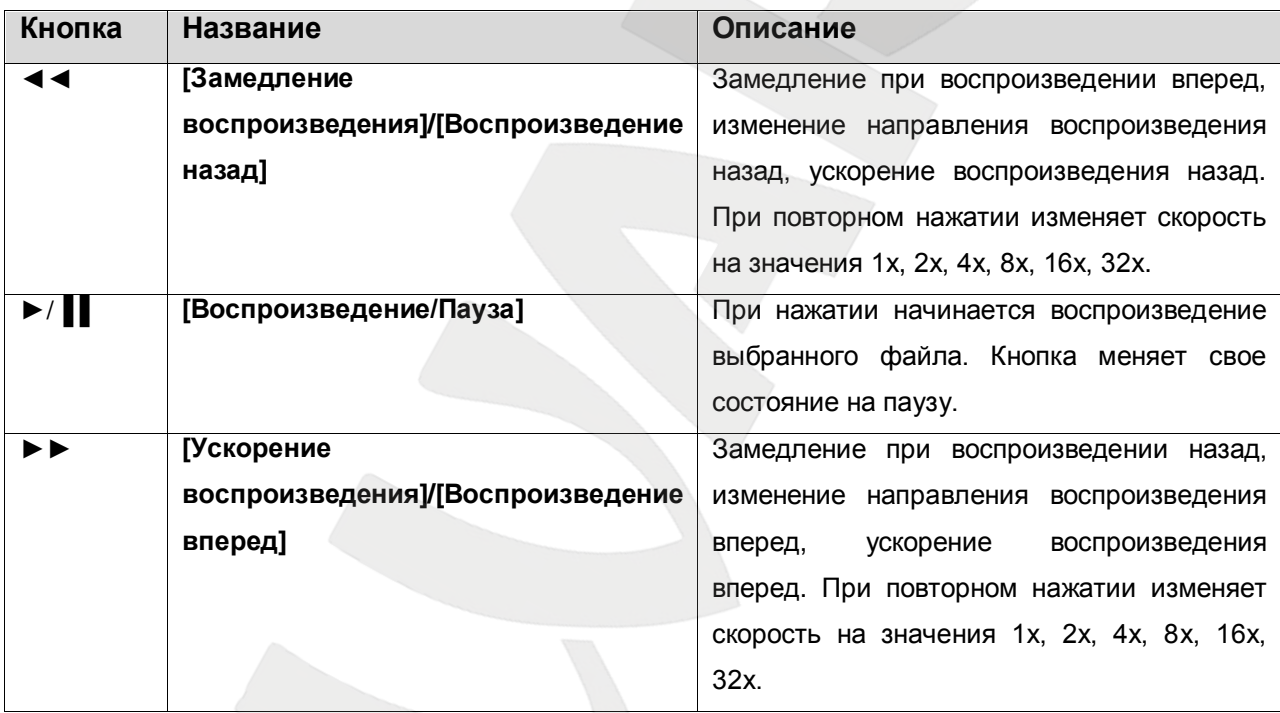

## **4.7. Меню настроек**

<span id="page-15-1"></span>Для доступа к меню настроек видеорегистратора нажмите кнопку **[Menu] (Конфигурация)** в главном окне веб-интерфейса. Для доступа ко всем элементам меню потребуется учетная запись администратора.

## **ПРИМЕЧАНИЕ!**

Отметьте галочкой опцию **«Отображ. инф»** для отображения на экране информации о количестве кадров в секунду, объеме передаваемых данных и разрешении.

## <span id="page-15-2"></span>**4.7.1. Настройки системы**

Раздел **«Настройки системы»** состоит из следующих вкладок:

**Язык**: настройка языка отображения интерфейса.

**Имя устройства**: позволяет задать имя видеорегистратора.

**Дата/Время**: данная вкладка предназначена для настройки текущих даты и времени, часового пояса, режима отображения даты на экране, перехода на летнее время и синхронизации времени с сервером точного времени.

**Настройки монитора**: позволяет выполнить основные настройки отображения на внешнем HDMI мониторе («Отображать название камер», «Отображать имя устройства», «Значок события», «Скрыть строку состояния», «Размер строки состояния»).

**Внутренний зуммер**: настройки внутреннего зуммера.

**Управление пользователями**: настройка прав пользователей, паролей доступа.

**Настройки сети**: в данном разделе настраиваются сетевые параметры: Режим DHCP, IP адрес, Маска подсети, Шлюз, DNS. В подразделе «Настройки DDNS» настраиваются параметры сервиса динамического DNS, позволяющего обращаться к регистратору через интернет, по именованной ссылке без использования выделенного внешнего IP адреса.

**Управление E-mail**: позволяет настроить 3 независимых набора параметров отправления почты.

В данной группе вкладок пользователю необходимо ввести e-mail адрес для отправки сообщений в случае возникновения тревожного события. Для отправки сообщений через SMTP разрешите данную функцию во вкладке **«Настройки SMTP»** и введите имя сервера, номер порта, имя учетной записи и пароль. В случае необходимости, разрешите опцию SSL для обеспечения повышенной безопасности передачи данных. Выберите тип события или группу событий, по которым будут отправляться сообщения. Укажите необходимость прикреплять тревожный фрагмент и его максимальный размер. После настройки всех параметров необходимо включить отправку сообщений в подразделе **«Активировать E-mail»**.

**Перезагрузка**: в данном разделе находится функция перезагрузки регистратора.

#### **4.7.2. Настройки сети**

<span id="page-16-0"></span>**Система/Версия**: данная вкладка отображает системную информацию о видеорегистраторе (название модели, аппаратную версию, версию ПО, MAC-адрес). Также пользователю доступно удаленное обновление ПО через Интернет. Для начала обновления нажмите кнопку **[Запустить]**. Файлы обновления имеют формат **\*.tar**, **\*.tgz** и **\*.md5**.

<span id="page-16-1"></span>**Информация**: отображает информацию обо всех камерах, подключенных к видеорегистратору (формат, разрешение, кадры в секунду, полоса пропускания).

## **4.7.3. Настройки камер**

Камеры подключаются к видеорегистратору с помощью механизма автоматического поиска устройств или вручную, заполнением всех параметров подключения. В данной вкладке пользователю доступна информация относительно каждой подключенной камеры. Для просмотра информации выберите канал, к которому подключена камера. Для каждого канала доступны следующие пункты меню:

**Название IP-камеры**: введите имя камеры, которое будет отображаться на экране.

**Включить PnP:** данная вкладка позволяет включить функцию Plug'n'Play.

**Поиск устр-в**: после перехода в данную вкладку появится окно, в котором необходимо ответить утвердительно для поиска всех UPnP-устройств, находящихся в локальной сети. После завершения поиска список заполнится. Для добавления камеры щелкните два раза по выбранной камере. Настройки соединения автоматически заполнятся. Если в камере изменены стандартные порты, а также задан другой пароль администратора, то их необходимо изменить в настройках ниже.

**Имя узла/IP**: в данной вкладке задается IP-адрес камеры.

**Модель**: в данной вкладке задается серия подключенной IP-камеры.

**Настройки соединения**: группа вкладок, предназначенная для настройки имени учетной записи, пароля, порта, настройки основного потока, двойного кодирования, протокола и ID купольной камеры. Во вкладке **«Настройки осн.потока»**, в параметре **«Номер потока»** выбирается номер потока, который является основным потоком для записи.

**Настройки IP-камер**: после перехода в данную вкладку появится окно, в котором необходимо ответить утвердительно для запроса доступных режимов. После чего можно задать режим основного и дополнительного потока.

**Активировать**: в данной вкладке задается статус активации камеры. Необходимо активировать камеру после выполнения всех настроек (если в разделе **«Настройки IP камеры»** не задан режим, то активировать камеру будет невозможно).

**Настройки событий**: позволяет произвести настройки тревожных событий отдельно для каждого канала. Пользователю доступны настройки обнаружения отсутствия сигнала и настройки детекции движения. Для детекции движения можно настроить чувствительность, порог срабатывания, задать зону детекции движения (*Рис. 4.5*).

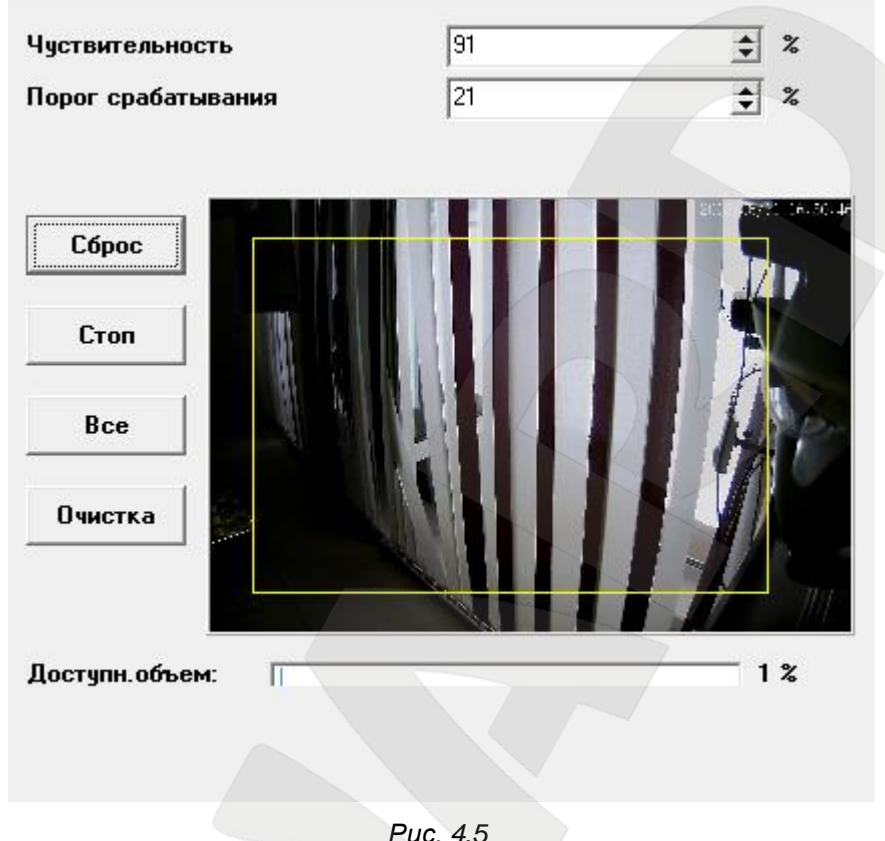

Чем выше чувствительность и/или ниже порог срабатывания, тем меньшее движение требуется для возникновения тревожного события и, соответственно, тем выше уровень безопасности.

Нажмите **«Старт»** для начала выбора зоны детекции. Выделите нужную зону на экране. Чтобы выбрать все изображение в качестве зоны детекции, нажмите кнопку **[Все]**. Для очистки выбранной зоны, нажмите кнопку **[Очистка]**. Для сохранения выбранной зоны детекции нажмите кнопку **[Apply]**.

#### <span id="page-18-0"></span>**4.7.4. Настройки записи**

В данном меню пользователю доступны следующие вкладки:

**Настройки предустановок**: выбор предпочитаемой конфигурации записи. Например, пользователь может настроить запись только в случае возникновения события.

**Режим отображ.данных**: задается режим отображения записанных данных: общий, по дням, по каналам.

**Срок отображения данных**: настройка срока хранения записанных видео данных на жестком диске.

**Претревожная запись**: параметр задает, сколько секунд будет содержаться в видеоролике перед сработкой тревоги.

**Время трев.на полн.экране**: параметр задает время отображения изображения с камеры при тревожных событиях.

# **4.7.5. Настройки базы данных**

В данном меню пользователю доступны следующие параметры:

<span id="page-19-0"></span>**Совокупная емкость HDD**: показывает общий объем жестких дисков видеорегистратора.

**Свободная емкость HDD**: показывает место на жестких дисках видеорегистратора, доступное для записи.

**Доступное время записи**: показывает возможную длительность записи, основываясь на количестве оставшегося свободного пространства на жестком диске. Если включена циклическая запись, то в данном поле будет отображено **«Цикличный»**.

**Предполагаемый период записи**: показывает возможную длительность записи, основываясь на количестве общего пространства на жестком диске.

**Внутренний жесткий диск**: нажмите кнопку **[Запустить]** для получения информации о внутренних жестких дисках видеорегистратора. Также будет представлена информация об объеме жесткого диска, его состоянии и температуре. **«Active»** означает, что жесткий диск добавлен к базе данных видеорегистратора и используется для записи. В поле **«Action»** пользователь может добавлять/удалять жесткие диски из базы данных, а также производить форматирование и восстановление.

**Циклическая запись**: параметр включает возможность циклической записи на жесткие диски. При включенной циклической записи, при заполнении жестких дисков старые записи удаляются автоматически.

**Запись звука:** параметр включает запись звука с камер, поддерживающих данную функцию.

**Защита от стирания:** позволяет заблокировать необходимые записи от стирания при циклической записи.

# <span id="page-19-1"></span>**4.7.6. Настройки конфигурации**

В данном меню доступны следующие настройки:

**Экспорт конфигурации**: используется для выгрузки текущих настроек в отдельный файл.

**Импорт конфигурации**: пользователь может применить ранее сохраненный файл конфигурации с настройками видеорегистратора.

**Журнал работы устройства:** параметр включает расширенное логирование операций производимых с регистратором.

**Системный журнал:** отображает журнал событий, а также позволяет сохранить его в отдельный файл формата \*.txt.

# **4.8. Поиск событий**

<span id="page-20-0"></span>Для просмотра тревожных событий нажмите кнопку **[Search] (Событие)** в главном окне веб-интерфейса. Появится окно, содержащее информацию о произошедших тревожных событиях. Всего может быть сохранено до 1024 событий.

# **4.9. Снимок**

<span id="page-20-1"></span>Для создания снимка текущего изображения с камеры, нажмите кнопку **[Snapshot] (Снимок)** в главном окне веб-интерфейса. Снимок будет сохранен в формате JPEG на рабочий стол.

# **4.10. Статус жесткого диска**

<span id="page-20-2"></span>Для просмотра состояния жесткого диска нажмите кнопку **[Health] (Статус HDD)** в главном окне веб-интерфейса. В открывшемся окне пользователю доступно имя устройства, общий объем, состояние и температура.